Februar 2017

# Lynvejledning til GIST RapidScreen Pyro® Plug-in

Til installation og anvendelse med PyroMark® Q24-instrumenter og PyroMark Q24 softwareversion 2.0

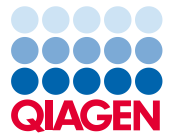

Sample to Insight

#### Om GIST RapidScreen Pyro Plug-in

GIST RapidScreen Pyro Plug-in-pakken indeholder følgende:

- *Lynvejledning til GIST RapidScreen Pyro*
- To installationsfiler
- Referencerapport for funktionsbekræftelse for GIST RapidScreen Plug-in

Bemærk: GIST RapidScreen Pyro Plug-in er beregnet til anvendelse udelukkende i kombination med det dedikerede *therascreen*® GIST RapidScreen Pyro-kit (katalognr. 971510), der er indiceret til de anvendelser, der er beskrevet i håndbogen til *therascreen GIST RapidScreen Pyro-kittet (therascreen GIST RapidScreen Pyro Kit Handbook)*.

#### Installation af GIST RapidScreen Pyro Plug-in

Vigtigt: GIST RapidScreen Pyro Plug-in skal installeres på enten PyroMark Q24-instrumentet med PyroMark Q24-softwareversion 2.0 eller PyroMark Q24 MDx-instrumentet med PyroMark Q24 MDx-softwareversion 2.0

Luk PyroMark Q24-software 2.0, hvis den er åben.

- 1. Åbn \*.zip-installationsfilen, og udpak filerne.
- 2. Dobbeltklik på setup.exe-filen.
- 3. Følg instruktionerne i de dialogbokse, der vises.
- 4. Start PyroMark Q24-software 2.0. GIST RapidScreen Pyro Plug-in Report vises nu under "AQ Add On Reports/GIST" (AQ-tilføjelsesrapporter/GIST) i menuen "Reports" (Rapporter) i AQ-tilstand.

5. Bekræft funktionaliteten for GIST RapidScreen Plug-in (se " Bekræftelse af funktionaliteten for GIST RapidScreen Plug-in herunder").

## Bekræftelse af funktionalitet for GIST RapidScreen Pyro Plug-in

Viatiat: Bekræftelsen skal foretages, hver gang der installeres ny software eller foretages opgraderinger på computeren.

Følgende trin beskriver, hvordan det bekræftes, at softwaren fungerer korrekt og ikke er påvirket af ændringer på computeren.

- 6. Åbn kørslen af "GIST Example" (GIST-eksempel) under "Shortcuts/Example Files/PyroMark Runs/GIST" (Genveje/Eksempelfiler/PyroMark-kørsler/GIST) i genvejsbrowseren.
- 7. Foretag en analyse af "GIST" for alle brønde som beskrevet i "Analyse af en PyroMark Q24-kørsel" herunder.
- 8. Sammenlign resultaterne med referencerapporten. Hvis resultaterne er identiske, bekræftes korrekt funktion af plugin'et.

## Analyse af en PyroMark Q24-kørsel

Følgende trin beskriver mutationsanalysen for en afsluttet GIST-kørsel ved hjælp af GIST RapidScreen Pyro Plug-in.

- 1. Sæt USB-nøglen med den behandlede kørselsfil i USB-porten på computeren.
- 2. Flyt kørselsfilen fra USB-nøglen til den ønskede placering på computeren ved hjælp af Windows® Stifinder.
- 3. Åbn kørselsfilen i AQ-tilstand i PyroMark Q24-softwaren ved enten at vælge "Open" (Åbn) i menuen "File" (Filer) eller dobbeltklikke på filen ( $\Box$ ) i genvejsbrowseren.
- 4. Vælg "AQ Add On Reports/GIST" i menuen "Reports" (Figur 1).

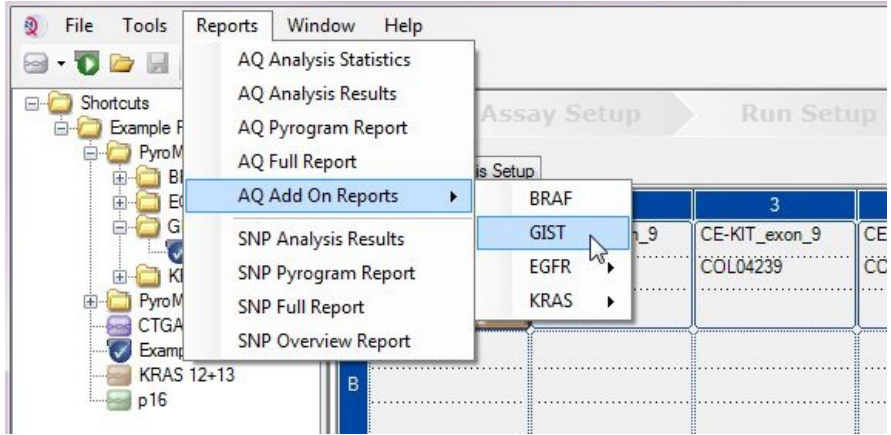

Figur 1. Mutationsanalyse for en afsluttet GIST RapidScreen-kørsel ved hjælp af GIST RapidScreen Pyro Plug-in.

5. Brøndene analyseres automatisk for samtlige mutationer, der er angivet i Tabel 1. Resultaterne for både KIT exon 9- og PDGFRA exon 18-analysen præsenteres i en oversigtstabel (Figur 2) efterfulgt af de detaljerede resultater, som inkluderer Pyrograms® og analysekvalitet.

Vigtigt: Plugin'et vil rapportere den mutation (Tabel 1), hvis forventede signal svarer bedst til det observerede pyrogram.

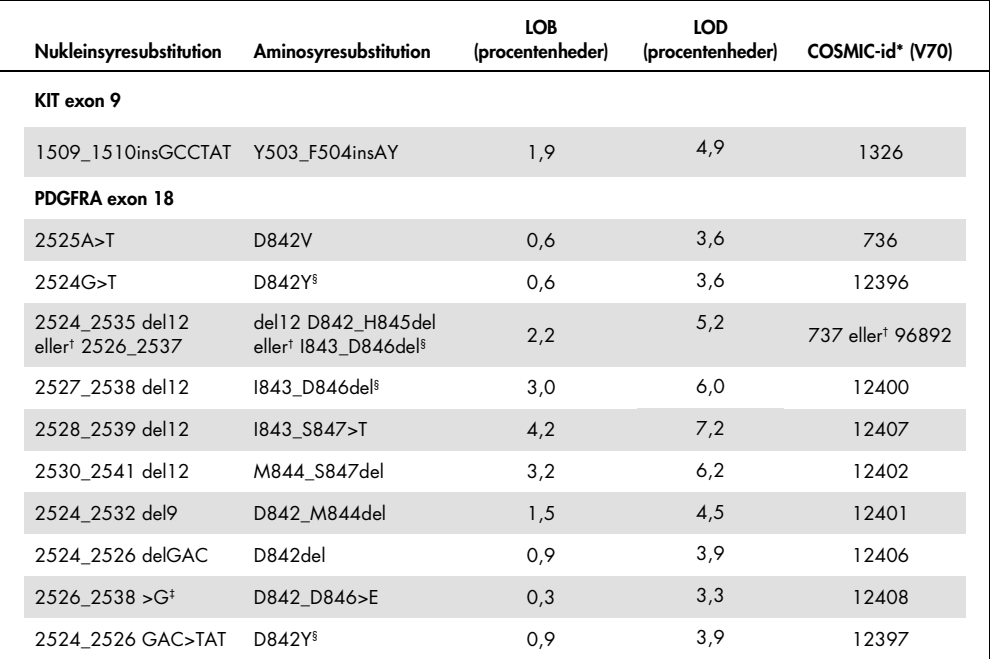

#### Tabel 1. Mutationer analyseres i GIST RapidScreen Pyro Plug-in

\* Fra Catalogue of Somatic Mutations in Cancer, der er tilgængeligt online på Sanger Institutes websted på www.sanger.ac.uk/genetics/CGP/cosmic/.

† Mutationerne 2524\_2535del12 og 2526\_2537del12 resulterer i samme nukleinsyreændring.

‡ Mutationerne 2526\_2538 >G og 2524\_2526GAC>TAT kan ikke analyseres i AQ-tilstand i PyroMark Q24 softwaren.

§ Mutationerne 2524G>T og 2524\_2526 GAC>TAT og 2526\_2537 del12 og 2527\_2538 del12 resulterer i henholdsvist samme aminosyreændring.

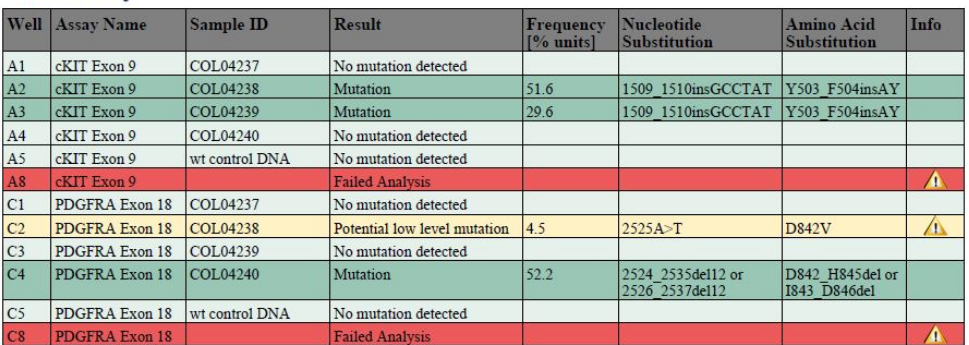

#### **Summary**

See detailed results below

NOTE: The result must be validated by comparing the observed peaks with the expected peak heights displayed as grey bars. For further information about data evaluation and result interpretation please refer to the handbook

Figur 2. Oversigt over eksempelresultater fra en analyse af GIST RapidScreen Pyro Plug-in.

#### Fortolkning af resultater og påvisning af mutationer med lavt niveau

Det anbefales på det kraftigste at medtage en vildtypeprøve i hver enkelt kørsel til sammenligning og kontrol af baggrundsniveauer.

Vigtigt: Hvis kvalitetsvurderingen ender med "Check" (Kontrollér) eller "Failed" (Ikke godkendt), kan det skyldes et uventet spidsmønster. Dette kan indikere en uventet mutation, der ikke analyseres i Plug-in Report. Sådanne prøver skal analyseres manuelt ved hjælp af PyroMark Q24-softwaren med hensyntagen til, at de kan indeholde uventede mutationer. Der står flere oplysninger i håndbogen til *therascreen GIST RapidScreen Pyro-kit*.

Vigtigt: Pyrogrammet skal altid sammenlignes med histogrammet, som vises i de detaljerede resultater af Plug-in Report og kan vises i PyroMark Q24-softwaren ved at højreklikke i pyrogramvinduet. Pyrogrammet skal undersøges for forekomsten af uventede spidser. I tilfælde af at de målte spidser ikke svarer til højden af søjlerne i histogrammet, og dette ikke kan forklares med sjældne eller uventede mutationer, kan resultatet ikke bruges som basis for en vurdering af mutationsstatus. Det anbefales at køre prøven igen.

Vigtigt: Prøver med en rapporteret potentiel lavniveaumutation (hyppighed i området fra LOD til LOD + 3 %-enheder) skal omkøres i duplikeret form sammen med en prøve med umethyleret kontrol-DNA. I dette tilfælde vises en advarsel. Prøven må kun betragtes som positiv for mutationen, hvis begge duplikater bekræfter resultatet af den originale analyse og er synligt forskellig fra den normale kontrol. I modsat fald skal prøven vurderes som vildtype.

Vigtigt: Med henblik på en nærmere undersøgelse af prøver med en rapporteret, potentiel lavniveaumutation anbefaler vi, at prøven yderligere analyseres manuelt i PyroMark Q24 softwaren, f.eks. for at sammenligne med kontrolprøvens mutationshyppighed (se flere instruktioner i den tilsvarende protokol). En målt hyppighed over LOB i kontrolprøven antyder et højere baggrundsniveau end normalt i den tilsvarende kørsel, hvilket kan påvirke allelekvantificeringen især i tilfælde af lave mutationsniveauer. I dette tilfælde er rapporterede potentielle lavniveaumutationer ikke basis for vurdering af mutationsstatus, og det anbefales at genkøre prøver med en potentiel lavniveaumutation.

Vedrørende opdateret licensinformation og produktspecifikke ansvarsfraskrivelser henvises til den aktuelle håndbog eller brugervejledning til QIAGEN®-kittet. Håndbøger og brugervejledninger til QIAGEN-kittet findes på www.qiagen.com eller kan rekvireres fra QIAGENs tekniske serviceafdeling eller den lokale leverandør.

Varemærker: QIAGEN®, Sample to Insight®, Pyro®, Pyrogram®, PyroMark®, *therascreen*® (QIAGEN Group); Windows® (Microsoft Corporation).<br>1106190 02/2017 © 2017 QIAGEN, alle rettigheder forbeholdes. PROM-8092-002

Bestilling www.giagen.com/contact | Teknisk service support.giagen.com | Websted www.giagen.com